УДК 004.924

## **ПРИМЕНЕНИЕ ЯЗЫКА ПРОГРАММИРОВАНИЯ VBA (VISUAL BASIC APPLICATION) ПРИ РАБОТЕ С ДИНАМИЧЕСКИМИ БЛОКАМИ В СРЕДЕ AUTOCAD**

*Веремей Ф.Т., Гулякевич В.Г., Зыбко С.С.*

*Белорусский государственный университет информатики и радиоэлектроники, г. Минск, Республика Беларусь*

*Научный руководитель: Амельченко Н. П. – канд.техн.наук, доцент, доцент кафедры ИКГ*

**Аннотация.** Цель работы – раскрыть особенности работы с блоками в среде *AutoCAD*. В статье выявлены методы и средства работы с динамическими блоками, способствующие повышению эффективности работы с чертежами. Показана возможность взаимосвязи между размерами, хранимыми в текстовом виде, и программой *AutoCAD*. Научная новизна работы заключается в оригинальном подходе к созданию чертежей в *AutoCAD* не через классическое использование инструментов интерфейса, а через редактор *Visual Basic* в виде кода на языке программирования *Visual Basic Application*. В результате были обнаружены новые методы и средства работы с блоками через строки кода и проведена демонстрация использования этих методов и средств на практике.

**Ключевые слова:** динамические блоки, редактор *Visual Basic*, среда *AutoCAD*

*Введение.* Знание языка *Visual Basic Application* будет полезно многим, кто работает в *AutoCAD* особенно с блоками по следующим причинам:

− Возможность связать приложение *AutoCAD* и текстовые файлы или другие приложение (*MatCAD*), содержащие списки размеры интересующих вас фигур.

− Возможность вставлять множество блоков с различными параметрами в ваш чертёж буквально в пару кликов.

− Решение проблемы точности вставки блока в ваш чертёж (можно вставить блок по нескольким точка или по указанным вами координатам)

− Сам по себе язык достаточно прост, однако необходимы знания английского языка.

*Основная часть.* Программа позволяет пользователю вставить неограниченное количество окружностей Радиусом, указанным в документе *Excel* как показано на рисунке 1.

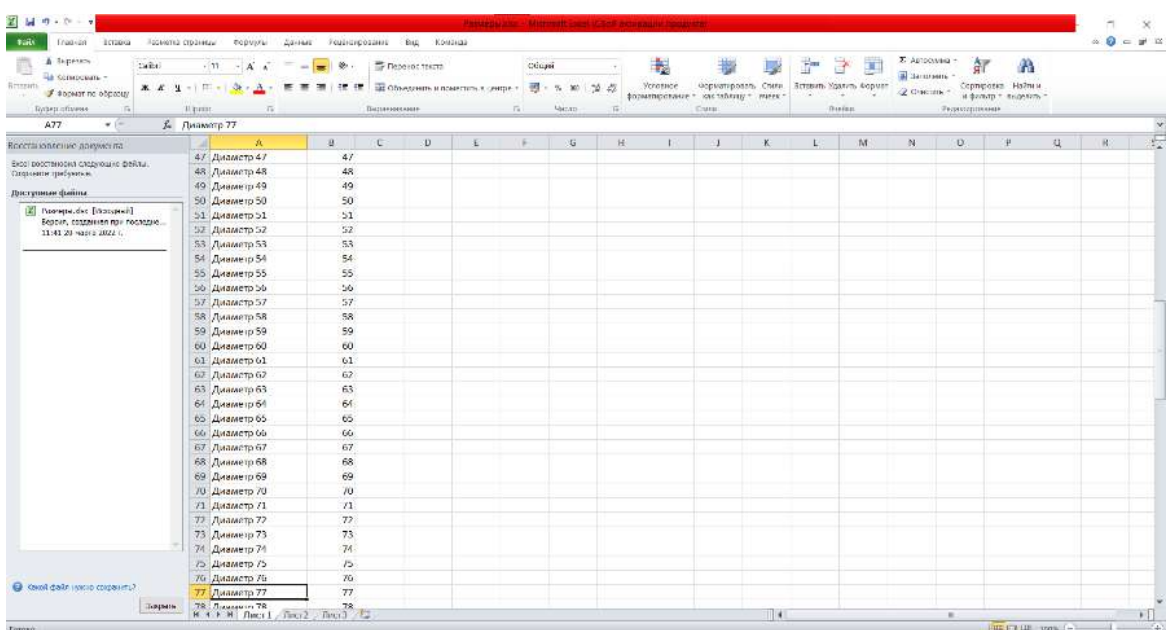

Рисунок 1– Исходные данные

В новых версиях AutoCAD изначально не установлен редактор Visual Basic, однако при нажатии на сочетание клавиш  $Alt + F11$  (или как показано на рисунке 2), в браузере по умолчанию откроется подробная инструкция по установке данного редактора [1].

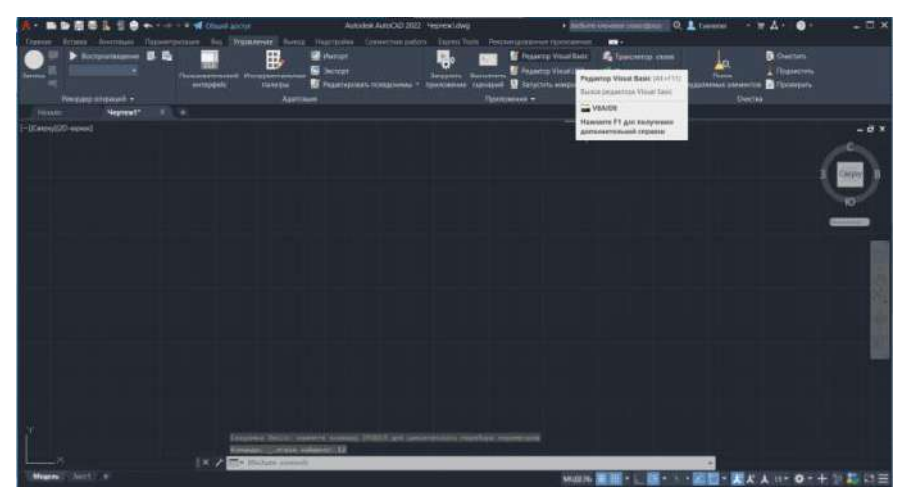

Рисунок  $2 - \text{Theorem B}$  в редактор Visual Basic

После того, как установлен и открыт данный редактор, запускается компилятор программа, которая будет выполнять записанный код, где можно увидеть разные объекты проекта или как в данном случае всего  $1 - \alpha$ This Drawing». После выбора объекта, откроется пустое окно, куда и нужно будет вводить код (рисунок 3).

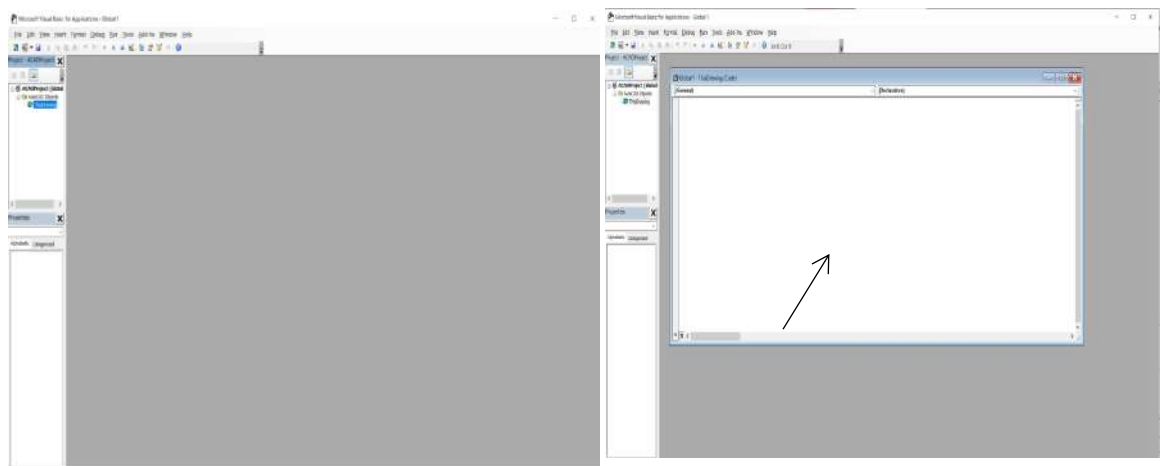

Рисунок 3 – Редактор Visual Basic

Данная программа позволяет пользователю вставить неограниченное количество окружностей радиусом, указанным в документе Excel.

Её реализация имеет следующие этапы:

1) Установка связи между AutoCAD и Excel:

- а) выбор типа приложения (в данном случае *Excel*);
- б) выбор WorkBook (это название файла, откуда будут браться исходные значения);
- в) в случае с *Excel* необходимо выбрать work sheet (рабочий лист)

2) Создание прототипа блока в AutoCAD с указанием его названия, добавить параметр растяжение по диаметру.

3) Выделение оперативной памяти под этот блок в части кода (включает в себя инициализация присвоение значений трём переменным):

а) сам блок – переменная типа AcadBlockReference т.е., тот тип данных, который будет обращаться к самой системе AutoCAD за поиском прототипа блока, который был создан в пункте 2;

б) обращение к блоку Visual Basic Application будет по названию самого блока переменная типа String, значение которой передаётся из названия блока, заданного в пункте 2;

в) точка вставки - переменная типа Variant (любая координата, указанная в рабочем пространстве AutoCAD);

г) при задании значения переменной «точка вставки», необходимо использовать рабочее пространство ThisDrawing и утилиту (встроенное программное обеспечение, облегчающее рабочий процесс) GetPoint (в начале ставится запятая, т.к. в данный момент отсутствует значение координаты точки вставки и текст, который будет сопровождать при выборе точки вставки);

д) далее, зная все необходимые параметры для вставки блока (точка вставки, название шаблона блока), задаём масштабы относительно различных осей и угол поворота, с которым будет вставлен блок.

4) Создание цикла, который укажет то количество блоков, которое будет вставлено. В данном случае это 101 окружность.

То есть, чтобы вставить блок с необходимыми размерами, сначала вставляется сам блок, а уже потом изменяется его динамический параметр.

Для этого необходимо:

1. Проверить, является ли блок динамическим;

2. Считать динамические свойства блока;

3. Создать условный массив, содержащий в себе все динамические свойства блока:

Следующим циклом *For* «проходимся» вдоль всего массива, и если обнаруживается свойство с названием «диам1» (в данном случае), изменяем его значение на то, которое хранится в указанном после оператора Cells пространстве (строка, столбец). Эти значения будут записаны в выбранном документе *Excel* в соответствующем столбце и строке. Однако эти данные хранятся в символьном виде, и никаких геометрических данных возможного блока не несёт, однако для решения этой проблемы необходимо лишь умножить на 1 [2, 3].

Результат работы будет выглядеть, таким образом, как показано на рисунке 4.

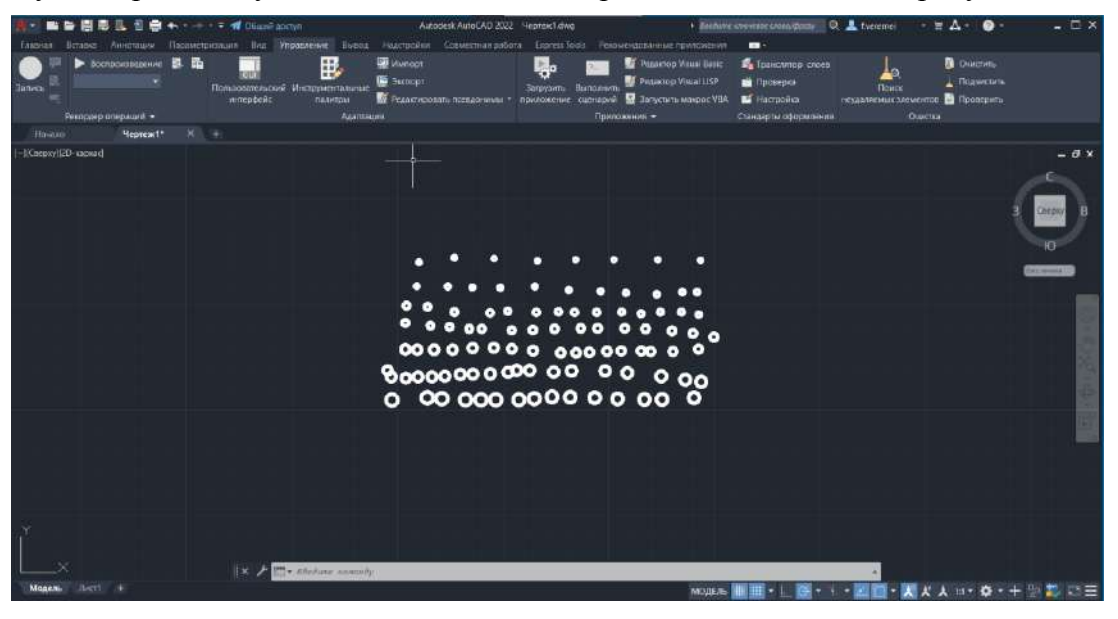

Рисунок 4 - Пример реализации программы в AutoCAD

Примером применения данной программы на практике может быть вставка окружностей в чертёж кронштейна «БФЛМ 420.00.01 – Кронштейн» (рисунок 5).

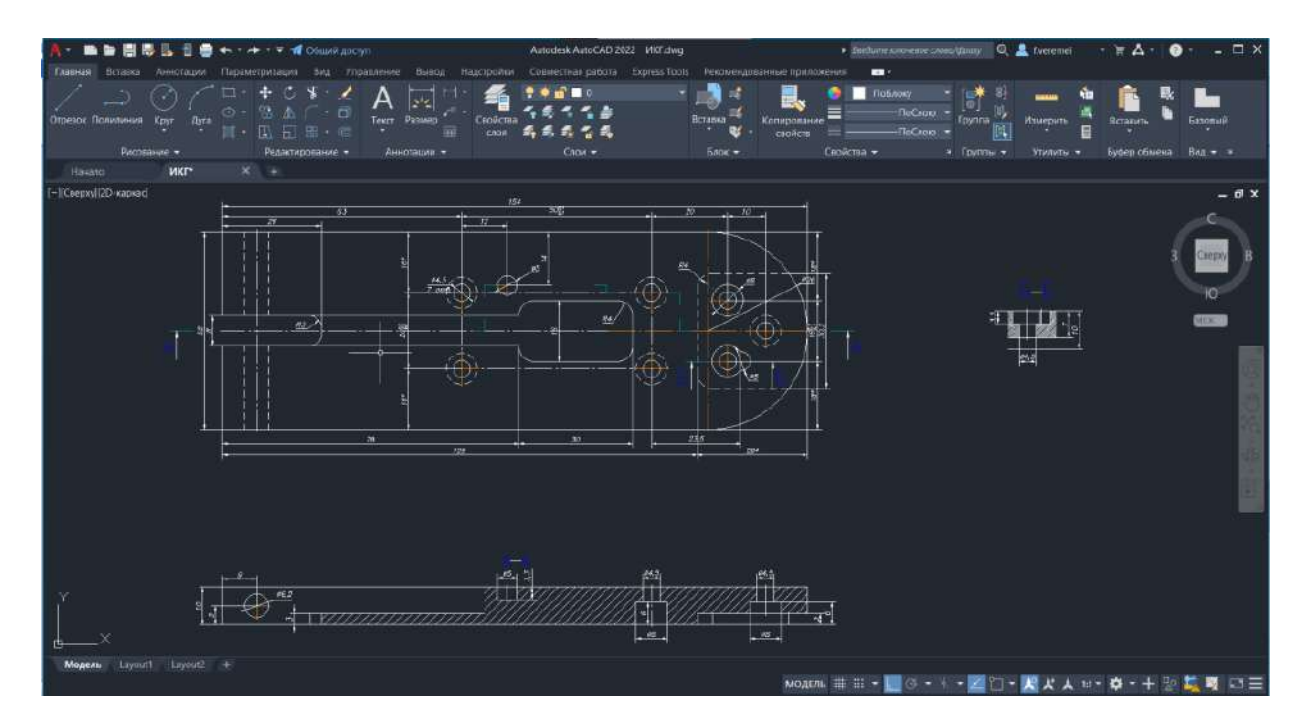

Рисунок 5 –Чертеж кронштейна «БФЛМ 420.00.01 – Кронштейн»

*Заключение.* Раскрыты некоторые особенности работы с блоками в среде *AutoCAD*. Выявлены методы и средства работы с динамическими блоками, способствующие повышению эффективности работы с чертежами. Показаны возможности взаимосвязи между размерами, хранимыми в текстовом виде и средой *AutoCAD*. Продемонстрировано практическое применение вышеперечисленных возможностей.

## *Список литературы*

1. *https://www.pointcad.ru/novosti/prilozhenie-autocad-vba - Статья на тему "Приложение AutoCAD VBA и особенности работы* с ним". *2.https://www.youtube.com/watch?v=mEsneNGGacw – Курс видео уроков на тему "Программирование VBA". 3.https://office-guru.ru/excel/samouchitel-po-excel-vba-453.html - Самоучитель по программированию VBA.*

## UDC 004.924

## **APPLICATION OF THE PROGRAMMING LANGUAGE VBA (VISUAL BASIC APPLICATION) WHEN WORKING WITH DYNAMIC BLOCKS IN THE AUTOCAD ENVIRONMENT**

*Veremej P. T., Gulyakevich V. G., Zybko S.S.*

*Belarusian State University of Informatics and Radioelectronics, Minsk, Republic of Belarus*

*Amelchenko N. P. - PhD, assistant professor, associate professor of the department of ECG*

**Annotation.** The purpose of the work is to reveal the features of working with blocks in the AutoCAD environment. The article reveals methods and means of working with dynamic blocks, which contribute to improving the efficiency of working with drawings. The possibility of the relationship between the dimensions stored in text form and the AutoCAD program is shown. The scientific novelty of the work lies in the approach to creating drawings in AutoCAD not through the classic interface set, but through the Visual Basic editor in the form of code in the Visual Basic Application programming language. As a result, methods and tools for working with blocks through lines of code were discovered and a demonstration of the use of these methods in practice was made.

**Keywords:** dynamic blocks, Visual Basic editor, AutoCAD environment